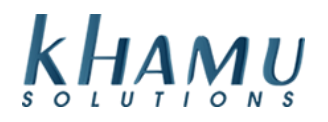

#### **Adjusting and Employee's Time**

- 1. Sign into **Manage System**
- 2. Select the **Employee Module**

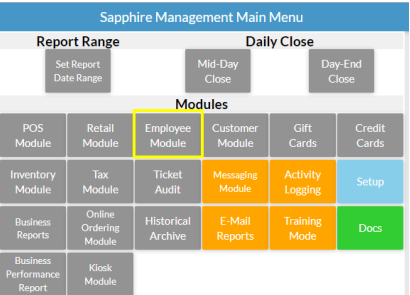

#### 3. Select **Timeclock Report**

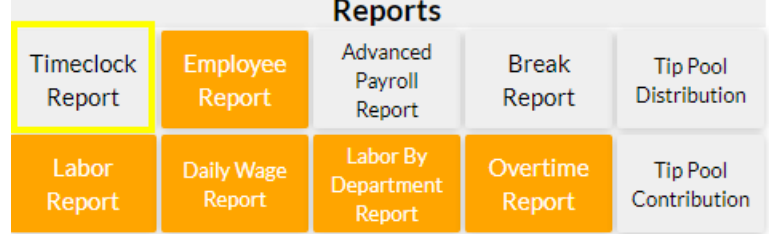

## 4. Navigate to the date you would like to adjust

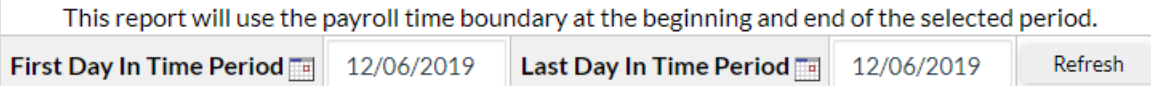

# 5. Select **Details** on the employee's time that you would like to adjust

Data from 12/06/2019 04:00 to 12/07/2019 04:00

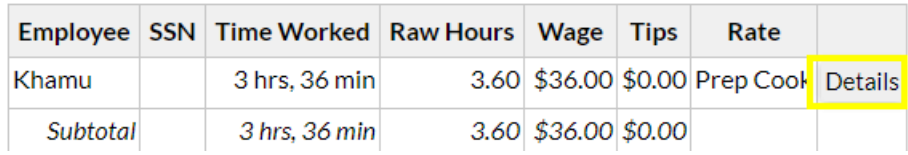

#### 6. Select **Update**

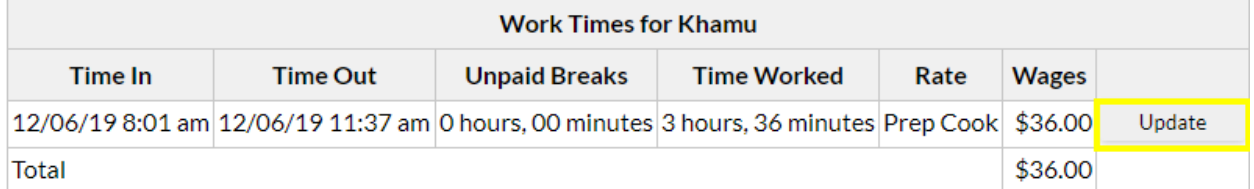

# 7. Here you can change their time in / out; wage rate used, breaks taken, and tips declared.

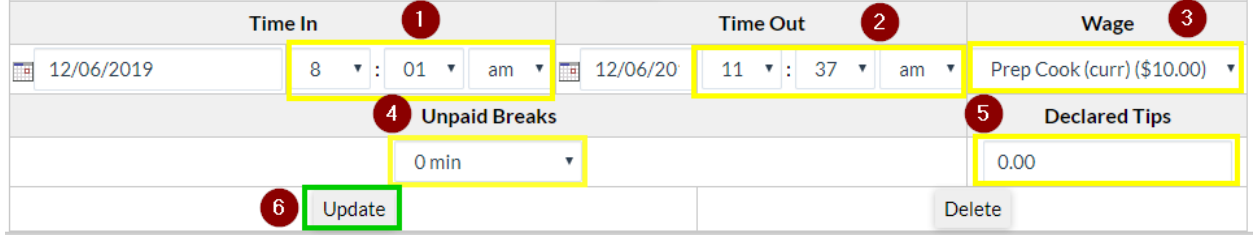

**Note:** If you are unable to adjust the Time Out, it is because the employee is still clocked in